# ACTIONTEC<br>business DSL modem

user reference guide

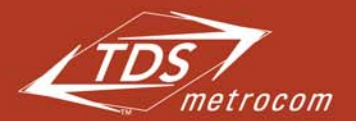

This book contains necessary instructions to setup your DSL service.

Clearly different.

# **CONTENTS**

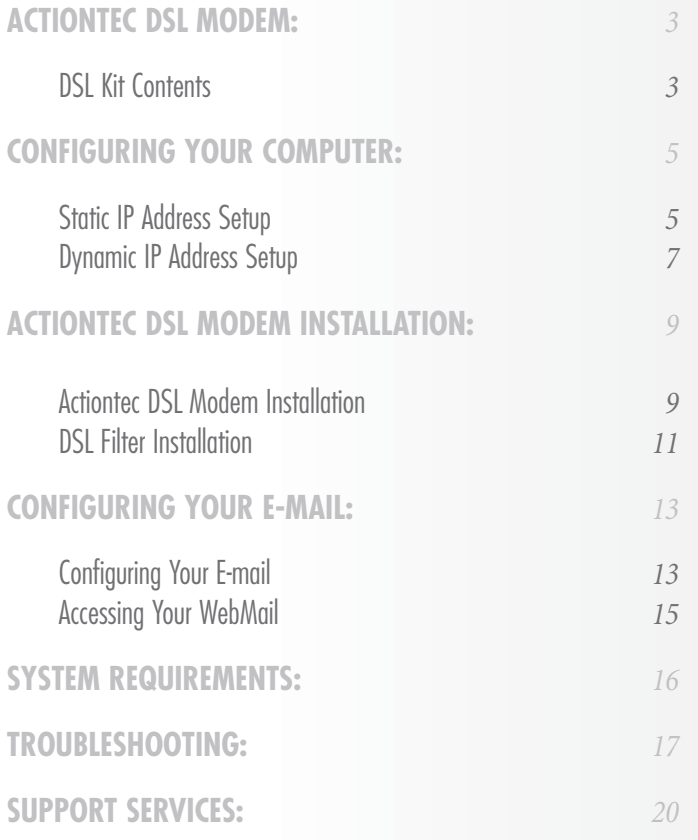

# **DSL KIT CONTENTS**

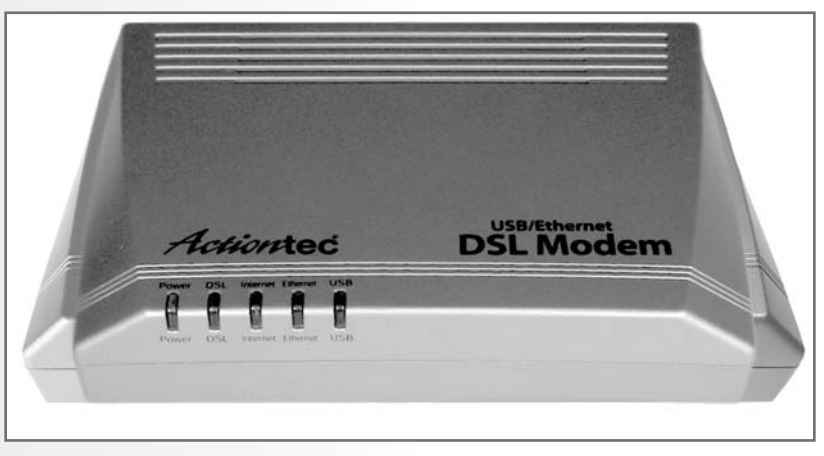

1. Actiontec DSL Modem

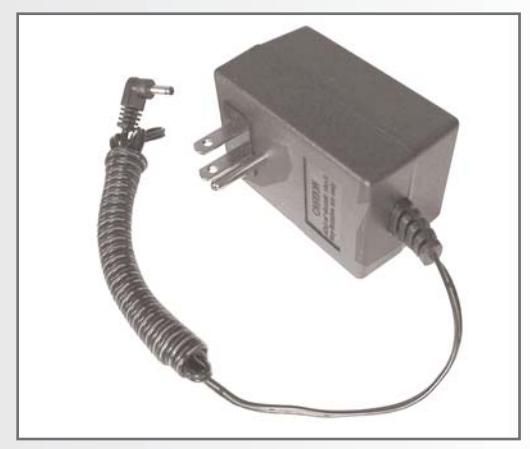

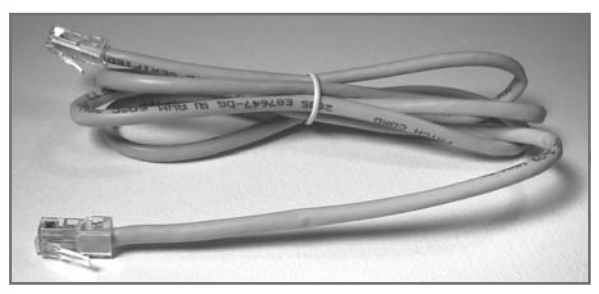

3. Ethernet (yellow) cable

2. Power cord

# **DSL KIT CONTENTS**

### your DSL kit should include:

- 1. 1 Actiontec 701 DSL Modem
- 2. 1 Power cord (Color:Black)
- 3. 1 Ethernet cable (Color:Yellow)
- 4. 1 DSL cable (Color:Gray)
- 5. 1 DSL filter (Color:White)
- 6. 1 Splitter (Color:White)

If you did not receive these items, please call TDS Metrocom Repair at 1.888.790.6415.

Verify your computer meets the system requirements listed on page 16 of this User Guide.

If you have:

Windows XP proceed to page 5 for instructions for configuring your static IP address or page 7 for configuring a dynamically assigned IP address.

If you have:

Windows 98, Me, NT, 2000 or Mac OS contact TDS Dedicated Technical Support at 1.888.850.5915. 6. Splitter

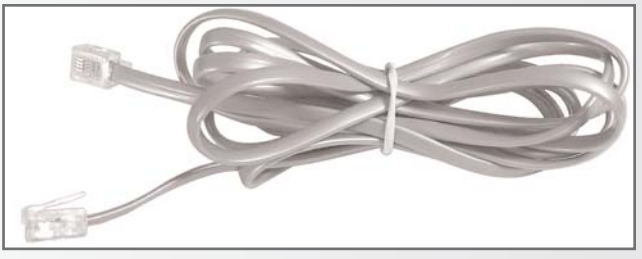

4. DSL (gray) cable

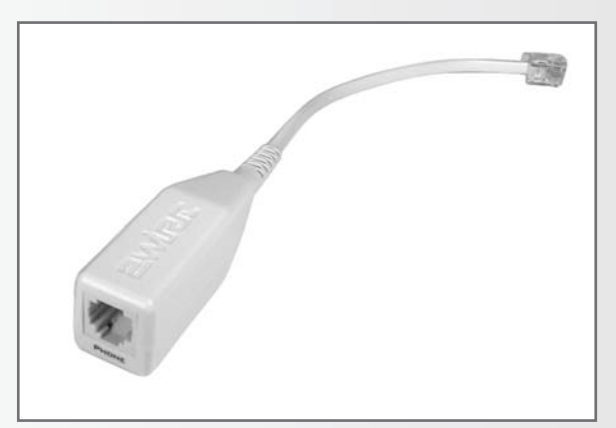

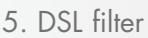

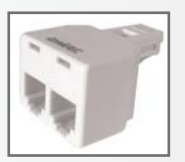

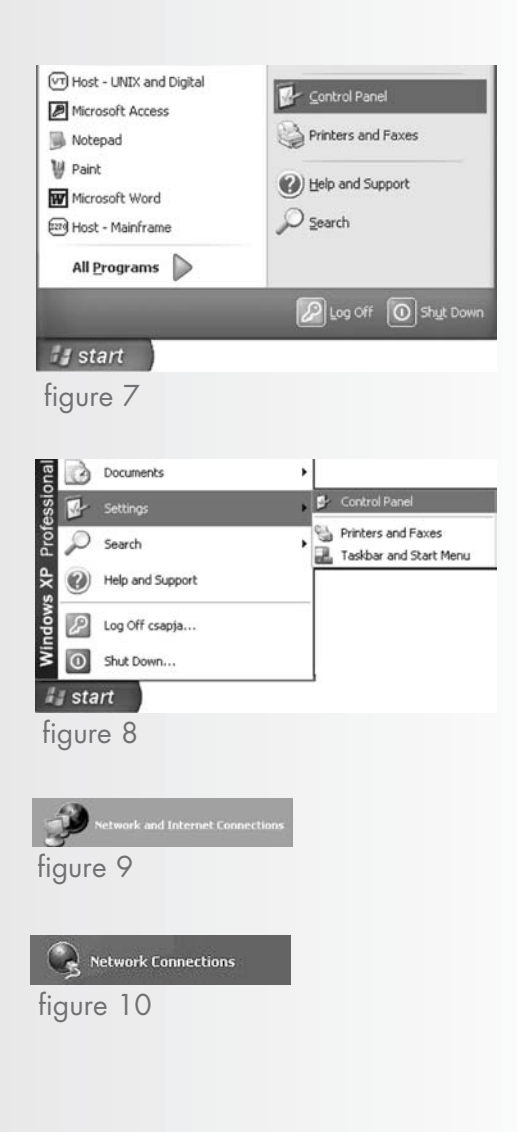

### static IP address setup

1. Select Start then Control Panel. (figure 7)

#### please note:

If you do not see Control Panel, select Settings then Control Panel. (figure 8)

2. Click Network and Internet Connections. (figure 9)

#### please note:

If you do not see Network and Internet Connections, select Network Connections. (figure 10)

3. Right-click Local Area Connection and select Properties. (figure 11)

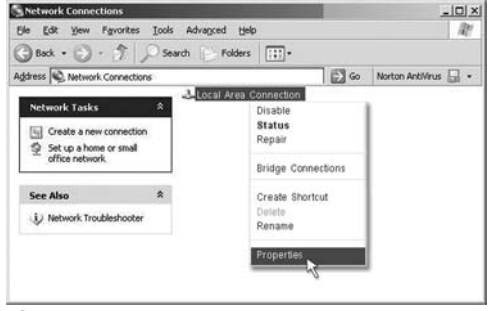

figure 11

- 4. Double-click Internet Protocol (TCP/IP). (figure 12)
- 5. Select Use the following IP address and Use the following DNS server address. (figure 13)
- 6. Enter the IP & DNS address information given to you by your TDS Metrocom Account Executive. If you do not have your IP address, please contact TDS Metrocom Business Customer Care at 1.866.206.0596.
- 7. Click OK and Close.
- 8. Open your Web Browser (example: Internet Explorer). Your homepage should appear.

Proceed to page 9.

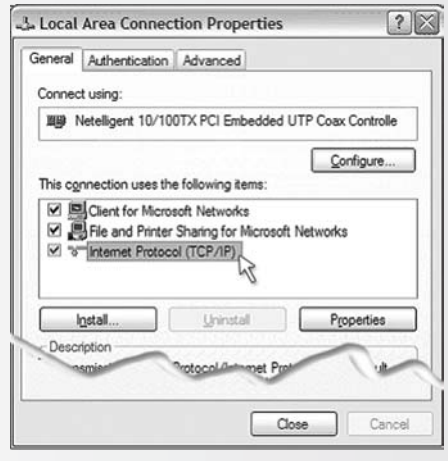

figure 12

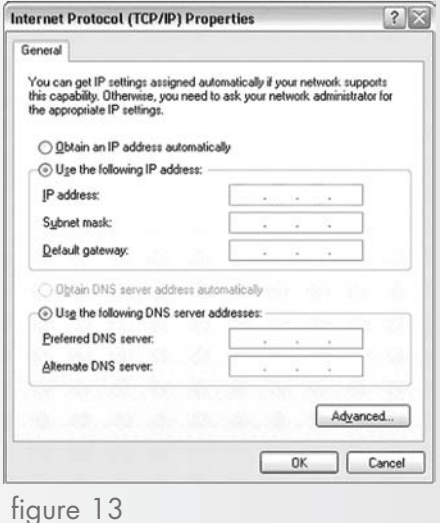

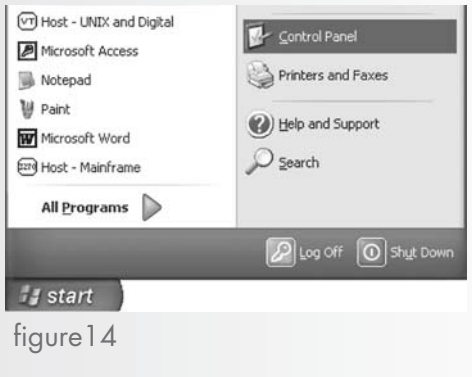

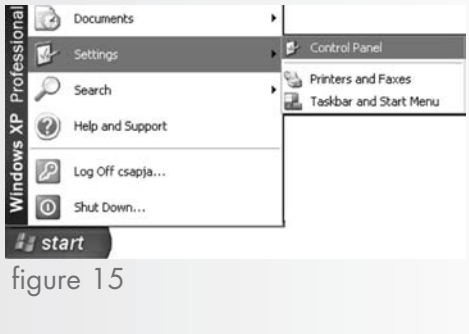

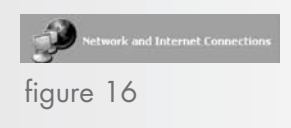

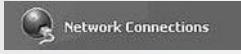

figure17

### dynamic IP address setup

1. Select Start then Control Panel. (figure 14)

please note:

If you do not see Control Panel, select Settings then Control Panel. (figure 15)

2. Click Network and Internet Connections. (figure 16)

please note:

If you do not see Network and Internet Connections, select Network Connections. (figure 17)

3. Right-click Local Area Connection and select Properties. (figure 18)

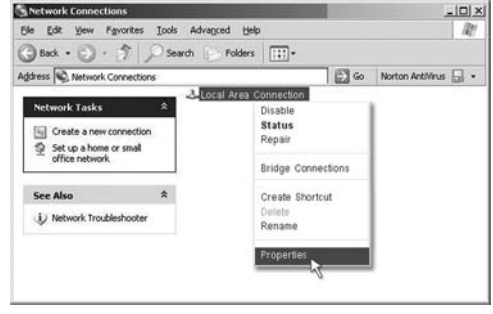

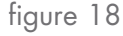

- 4. Double-click Internet Protocol (TCP/IP). (figure 19)
- 5. Select Obtain an IP address automatically. (figure 20)
- 6. Click OK and Close.
- 7. Open your Web Browser (example: Internet Explorer). Your homepage should appear.

Proceed to page 9.

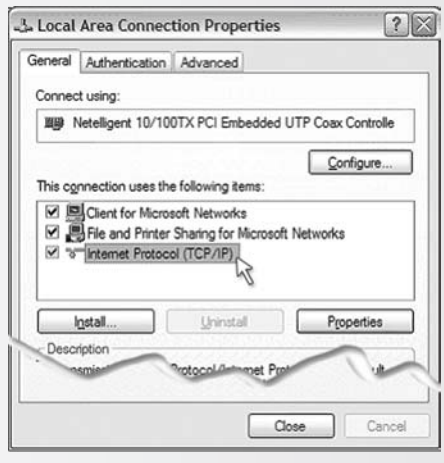

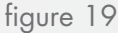

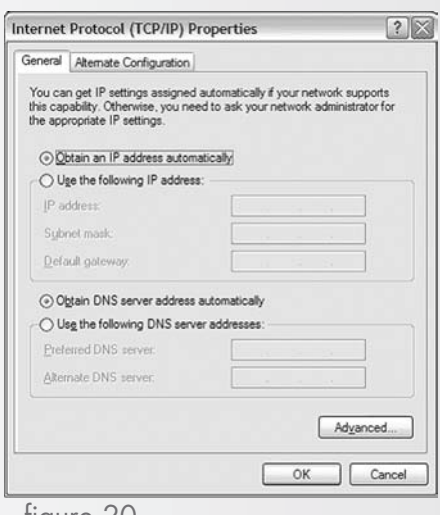

# **ACTIONTEC DSL MODEM INSTALLATION**

The Actiontec DSL modem needs proper ventilation to function. Place your Actiontec DSL modem in an adequately ventilated area and away from heat sources.

Steps for wiring a single computer:

- 1. Plug the end of the Power cord into the Power port on the back of the Actiontec DSL modem. (figure 21)
- 2. Plug the other end of the Power cord into a power outlet. (A power strip with surge protection is recommended.)
- 3. Turn the power switch on.
- 4. Plug one end of the Ethernet (yellow) cable into the Ethernet Network Interface Card (NIC) in your computer. (figure 22)

#### please note:

Your computer may look slightly different.

5. Plug the remaining end of the Ethernet cable into the yellow Ethernet port on the back of the Actiontec DSL modem. (figure 23)

#### please note:

Wiring for use with a hub/router and multiple computers is not supported by TDS Metrocom Dedicated Technical Support. You will need to consult your hub or router installation instructions to configure individual computers.

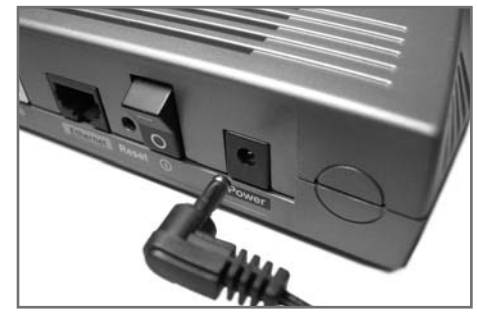

figure 21

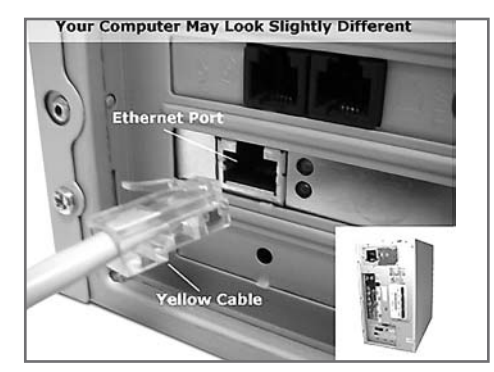

figure 22

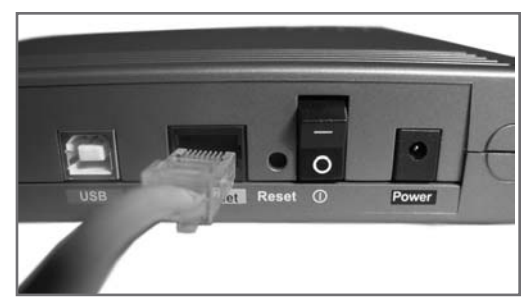

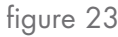

# **ACTIONTEC DSL MODEM INSTALLATION**

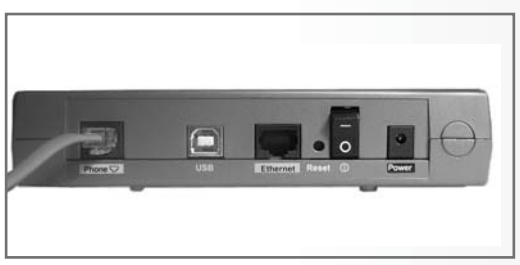

figure 24

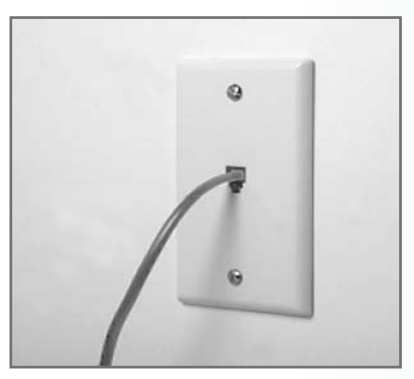

figure 25

- 6. Connect one end of the DSL (gray) cable to the Phone port on the back of the Actiontec DSL modem. (figure 24)
- 7. Connect the remaining end of the DSL (gray) cable into your phone jack. (figure 25)

The following lights should be lit on the Actiontec DSL modem:

- Power light on solid green
- DSL light flashing or solid green
- Ethernet light on solid green .
- Internet light flashing green, then solid green

### **DSL FILTER INSTALLATION**

#### please note:

IMPORTANT: Do not install a DSL filter between the Actiontec DSL modem and the phone jack.  $\begin{array}{c} \text{If} \quad \text{To} \quad \text{if} \quad \text{if} \quad \$ 

TDS Metrocom provides a DSL filter to ensure that your DSL service does not interfere with your telephone service. All analog telephony devices\* on the same line as your DSL should be connected to your phone jacks through a provided DSL filter (figure 26). Unused phone jacks do not require a DSL filter.

Note: If you need additional filters or you have a wall-mounted telephone, please call TDS Metrocom Repair at 1.888.790.6415.

- 1. Connect a DSL filter to your phone jack. (figure 27)
- 2. Connect the analog device to the DSL filter.

\*Analog telephony devices include telephones, answering machines, fax machines, dial-up modems, some satellite dish receivers, security systems, and many other devices.

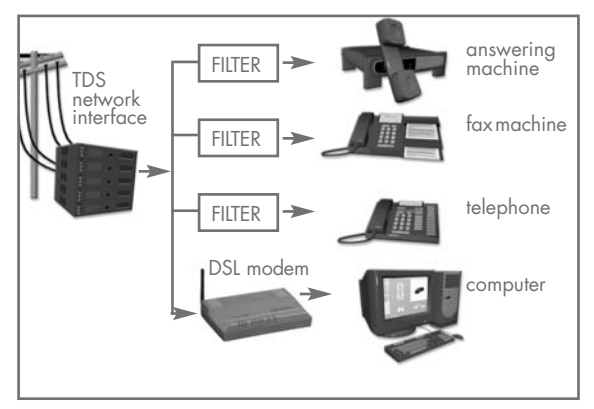

figure 26

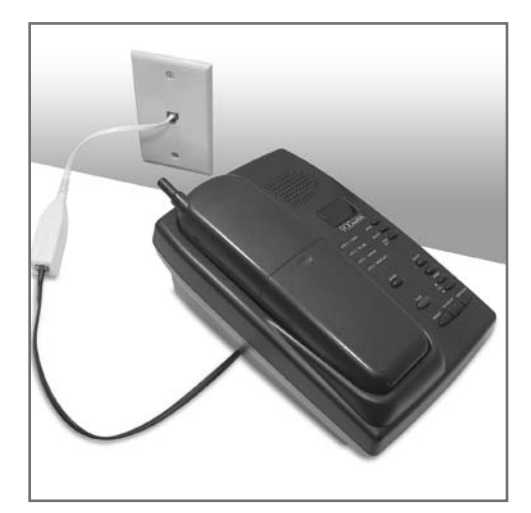

figure 27

### **DSL FILTER INSTALLATION**

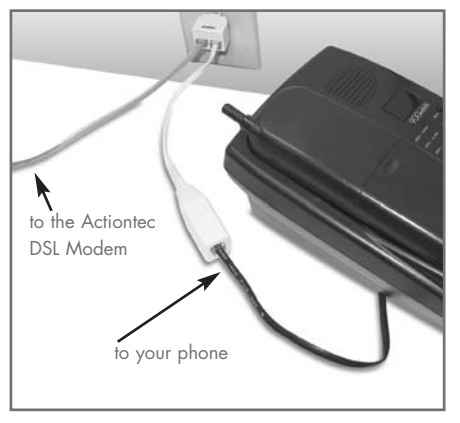

figure 28

If you want to have a phone (or other analog telephony device) and the Actiontec DSL modem connected to the same phone jack, you will need to use the provided splitter.

- 1. Connect the splitter to your phone jack. (figure 28)
- 2. Connect a DSL filter to one side of the splitter.
- 3. Connect your phone (or other analog telephony device) to the DSL filter.
- 4. Connect the DSL (gray) cable to the remaining side of the splitter.
- 5. Connect the remaining end of the DSL (gray) cable to the Phone port on the back of the Actiontec DSL modem.

#### please note:

If your DSL light is not solid green after 5 minutes, the splitter may be defective. Remove it and verify the DSL light is solid green.

This is the end of Actiontec DSL modem setup. You must restart your computer by following the powercycling instructions on Page 17 of this User Guide before you proceed to configuring your e-mail on the next page.

# **CONFIGURING YOUR E-MAIL**

Recently a welcome letter was sent to you indicating your temporary e-mail address and password. This section shows you how to change your temporary e-mail address and password to one of your own choosing. Refer to Manage Your Account below where you can establish your free e-mail accounts.

It is highly recommended that you establish your permanent e-mail address before proceeding to configure your e-mail client software.

If you have not received the welcome letter or do not know your temporary e-mail address and password, please call TDS Dedicated Technical Support at 1.888.850.5915.

#### manage your account

- 1. Open your Web Browser. (example: Internet Explorer)
- 2. Type **www.tds.net** in the address or location text box and press Enter.
- 3. Select the Manage Acct tab. (figure 29)
- 4. Type in your temporary e-mail address and password and click Login. (figure 30)
- 5. Select My Mailbox.
- 6. Select Change E-mail Address. (figure 31)
- 7. From the E-mail Address to Change drop box, select the e-mail address to change. In the New E-mail Address field, type the e-mail address desired. Confirm the address and click Change E-mail. (figure 32)
- 8. Under Account Services, click Log Out to exit Manage Your Account.

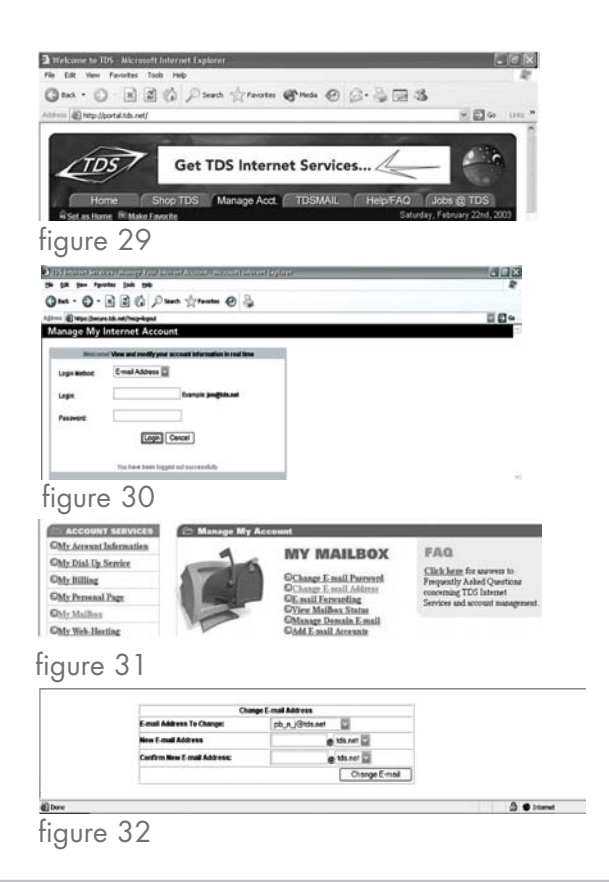

# **CONFIGURING OUTLOOK EXPRESS 5.0/6.0**

- 1. Open Outlook Express.
- 2. Select Tools, then Accounts. (figure 33)
- 3. Select the Mail tab. (figure 34)
- 4. Select Add then Mail. (figure 35)
- 5. Type the name you would like the recipients of your e-mail messages to see in the Display Name text box and click Next. (figure 36)
- 6. Type your full TDS Internet Services e-mail address in the E-mail address text box and click Next. (figure 37)
- 7. Click POP3 from My incoming mail server is a \_\_\_\_ server. Type pop.tds.net for the Incoming mail server. Type smtp.tds.net for the Outgoing mail server and click Next. (figure 38)
- 8. Type your full e-mail address for Account Name. Type your password and click Next. (figure 39)
- 9. Click Finish to return to Outlook Express.

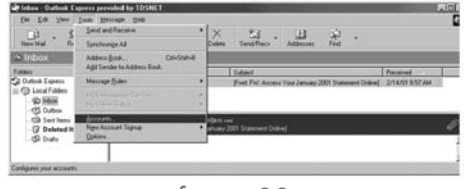

figure 33

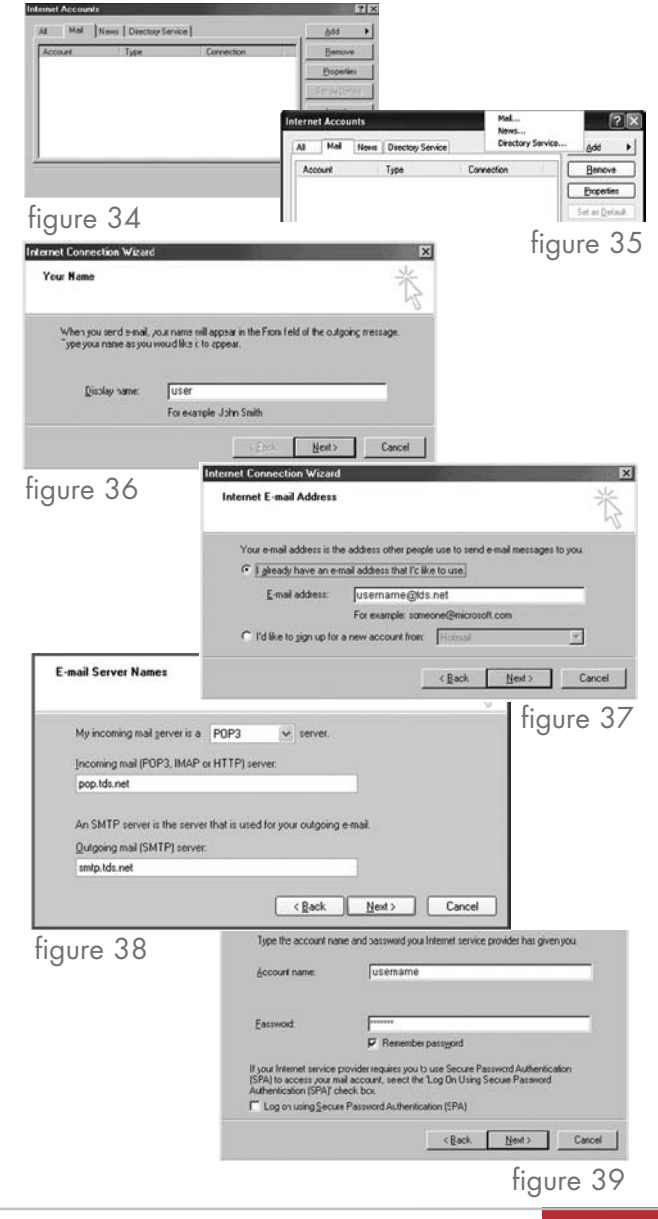

### **ACCESSING YOUR WEBMAIL**

#### accessing your e-mail on the web

WebMail allows you to check your e-mail account from any computer in the world with Internet access. It's the easiest way to check your account when you are not attached to your DSL line.

- 1. Open your Web Browser. (example: Internet Explorer).
- 2. Type **www.tds.net** in the address or location text box and press Enter.
- 3. Select the TDSMAIL tab. (figure 40)
- 4. Type your full TDS Internet Services e-mail address in the Email Address text box. (figure 41)
- 5. Type your TDS Internet Services e-mail password in the Password text box and click Enter.

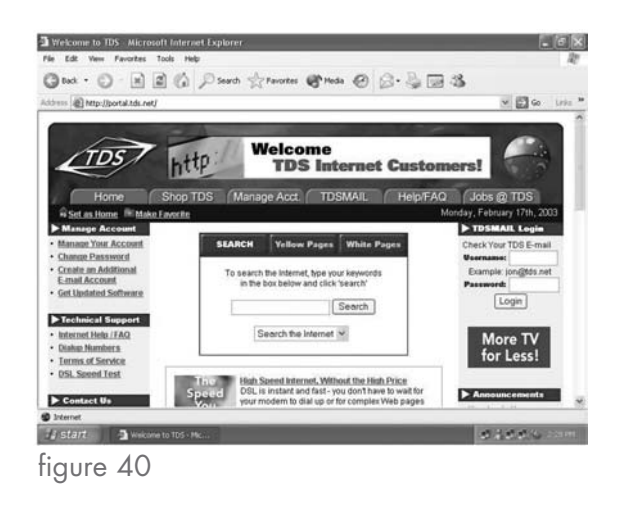

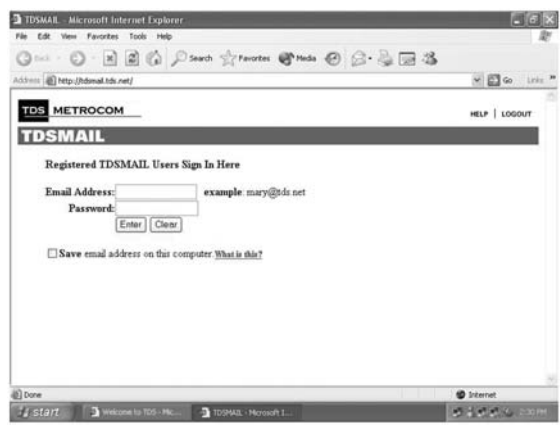

figure 41

# **SYSTEM REQUIREMENTS**

#### Hardware Requirements

#### Processors:

- PC: Minimum of a Pentium processor
- Mac: Minimum of a Mac PowerPC
- Minimum of 32MB RAM
- Ethernet Network Interface Card (NIC)

#### please note:

In order to connect the Actiontec DSL modem to your computer, your computer must have a 10BaseT or 10/100BaseT Ethernet Network Interface Card (NIC) installed.

#### Software Requirements

Operating Systems:

- Windows 98
- Windows Me
- Windows NT (service pack 4.0 or higher)
- Windows 2000
- Windows XP
- Mac OS 8 or higher

Web Browsers:

- Internet Explorer 5 or higher
- Netscape Navigator 6 or higher

#### E-mail Clients:

- Microsoft Outlook Express 5 or higher
- Netscape Mail 6 or higher
- TDSMAIL
- Mac OS X Mail

### **TROUBLESHOOTING**

This section will help you determine causes for problems with the operation of your DSL service. Please consult this troubleshooting section before contacting TDS Dedicated Technical Support or TDS Metrocom Business Customer Care.

### POWERCYCLING

Before trying any of the troubleshooting solutions listed, powercycle your Actiontec DSL modem and your computer.

- 1. Turn off the Actiontec DSL modem.
- 2. Shut down your computer.
- 3. Wait 60 seconds.
- 4. Turn on the Actiontec DSL modem.
- 5. Wait 1–3 minutes for all lights to stop flashing on the Actiontec DSL modem.
- 6. Turn on your computer.
- 7. Check to see if powercycling resolved your problem.

### problem: **The DSL light is not solid green.**

Possible Cause #1: Wrong or faulty DSL cable.

**Solution:** The DSL cable may not be properly connected and/or secured to the Phone port on the back of your Actiontec DSL modem **or** the other end may not be properly connected and/or secured into the <sup>p</sup>hone jack. Verify no filter is installed between the Actiontec DSL modem and the phone jack. If this is not successful, try another DSL cable (telephone cord). You should also remove the DSL cable from the back of the Actiontec DSL modem and plug it into a regular telephone to confirm dial tone. If there is no dial tone, your DSL service will not work. Call TDS Metrocom Repair at 1.888.790.6415.

Possible Cause #2: Your account has not been completely provisioned for DSL.

**Solution:** Call TDS Metrocom Business Customer Care to obtain completion date and/or more information at 1.866.206.0596.

Continued on next page

# **TROUBLESHOOTING**

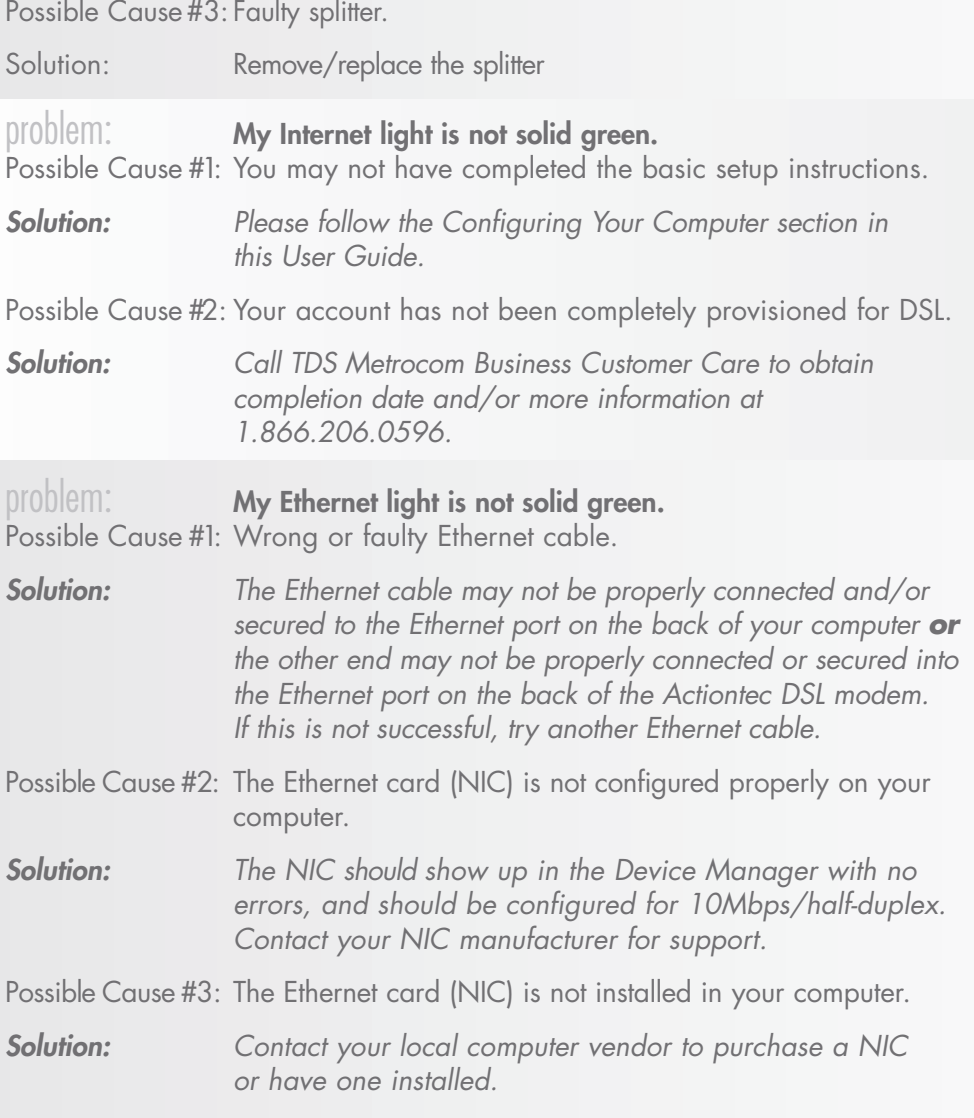

# **TROUBLESHOOTING**

![](_page_18_Picture_84.jpeg)

# **SUPPORT SERVICES**

#### help contacts

**Need more help? Please contact the appropriate number listed below to insure prompt assistance with your problem.**

#### **Contact TDS Dedicated Technical Support 1.888.850.5915 Available 24 hours a day, seven days a week, 365 days a year.**

- DSL service is not working
- Cannot connect to Internet
- Defective modem
- Need help configuring your e-mail on your computer
- Cannot send or receive e-mail

#### **Contact TDS Metrocom Repair Team 1.888.790.6415 Mon.-Sun. 6am-Midnight (on call after hours)**

- Missing items from your modem kit
- Need more phone filters

#### billing issues

**Contact TDS Metrocom Business Customer Care 1.866.206.0596 Mon.-Fri. 7 a.m.-5:30 p.m. CST Sat. Closed Sun. Closed**

- Telephone issues (call waiting, forwarding, line noise)
- Inquire about or change your account
- Verify your static IP address

If you have other questions or concerns, please feel free to contact one of the numbers above and your call will be directed to the appropriate person.

### helpful resources, features and utilities:

http://www.tds.net TDS Internet Services Homepage

http://www.tds.net/faq Frequently Asked Questions

http://speedtest.tds.net/speedtest TDS DSL Speed Test

http://www.tdsmetro.com TDS Metrocom Homepage

http://www.tds.net/virus Virus Information

http://www.tds.net/spyware Spyware Information